**PRÜFUNGSADMINISTRATION**

Version November 2022 Seite: 1/11

# **Leitfaden für die Online Anmeldung für Prüfungen**

# Inhalt

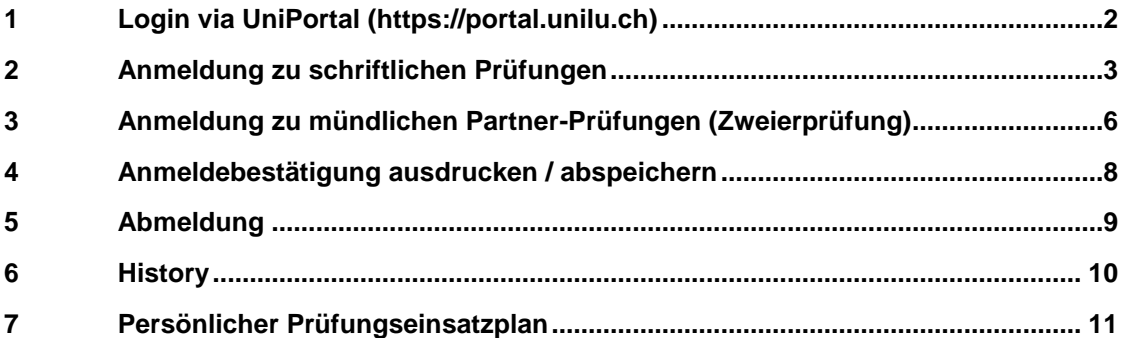

#### <span id="page-1-0"></span>**1 Login via UniPortal [\(https://portal.unilu.ch\)](https://portal.unilu.ch/)**

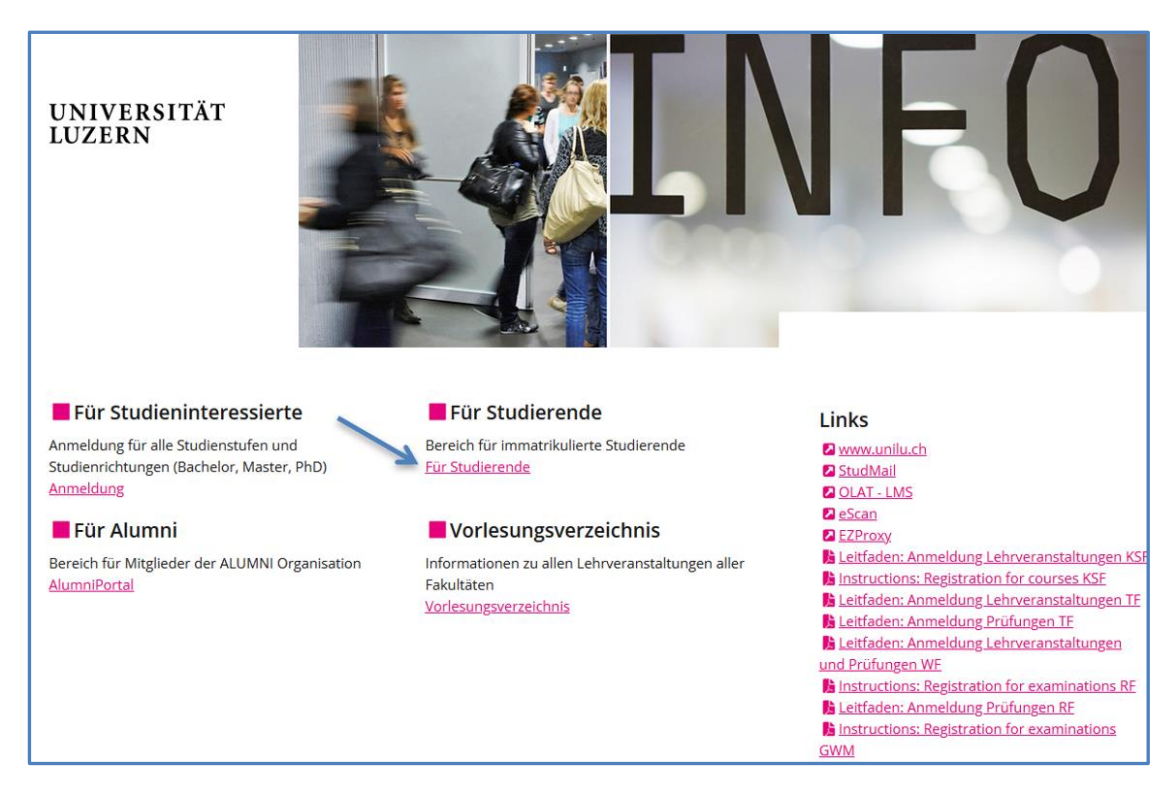

Der **Link «Für Studierende»** führt Sie zum Login für den geschützten Bereich für immatrikulierte Studierende.

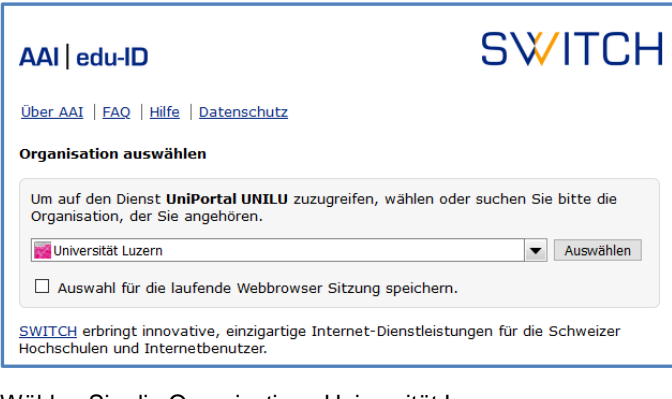

Wählen Sie die Organisation «Universität Luzern» Melden Sie sich mit Ihrer SWITCH edu-ID an:

#### <span id="page-2-0"></span>**2 Anmeldung zu schriftlichen Prüfungen**

Wählen Sie nun das Studienziel und anschliessend den Bereich in welchem Sie eine Prüfung anmelden möchten.

Zum Beispiel

- Bachelor Bereich **«Assessment»** und darin z.B. das Kästchen **«Strafrecht (Allgemeiner Teil)»**
- Master Bereich **«Wahlfächer»** und anschliessend das Kästchen **«freie juristische Wahlfächer»**

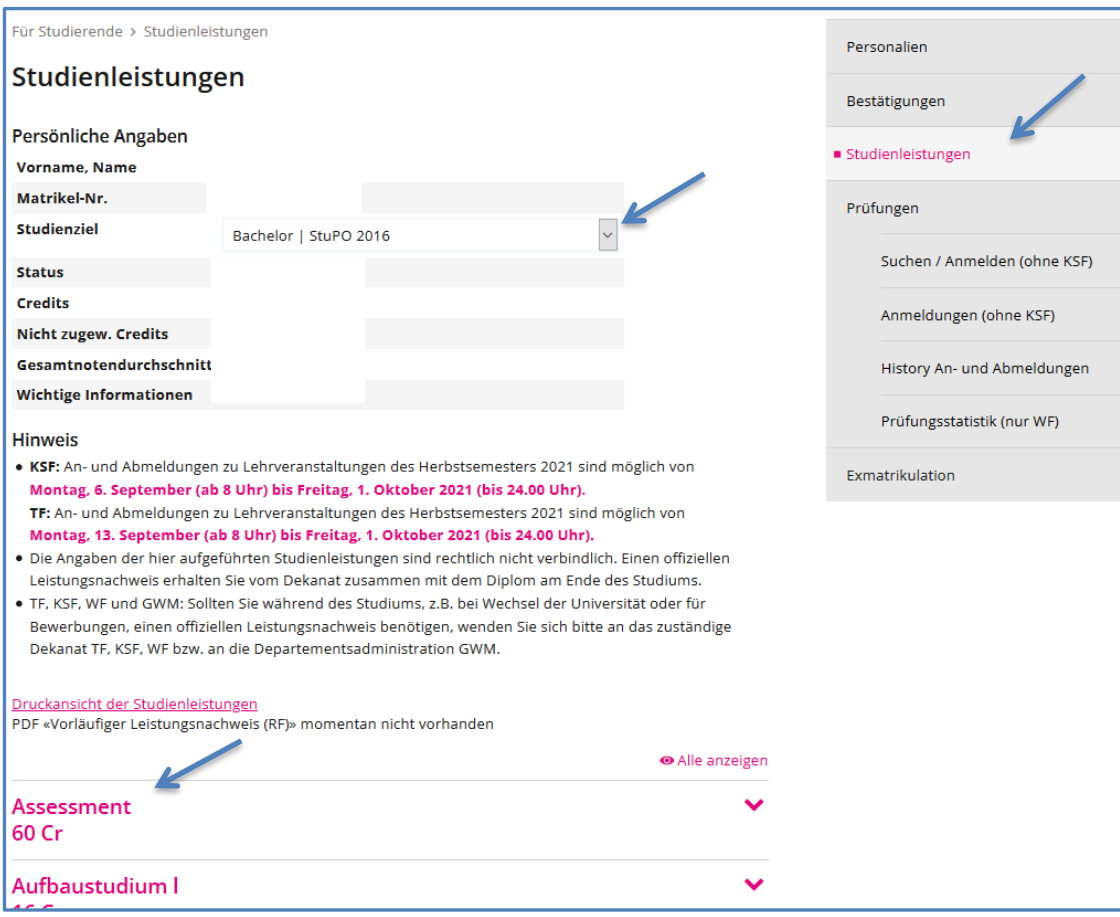

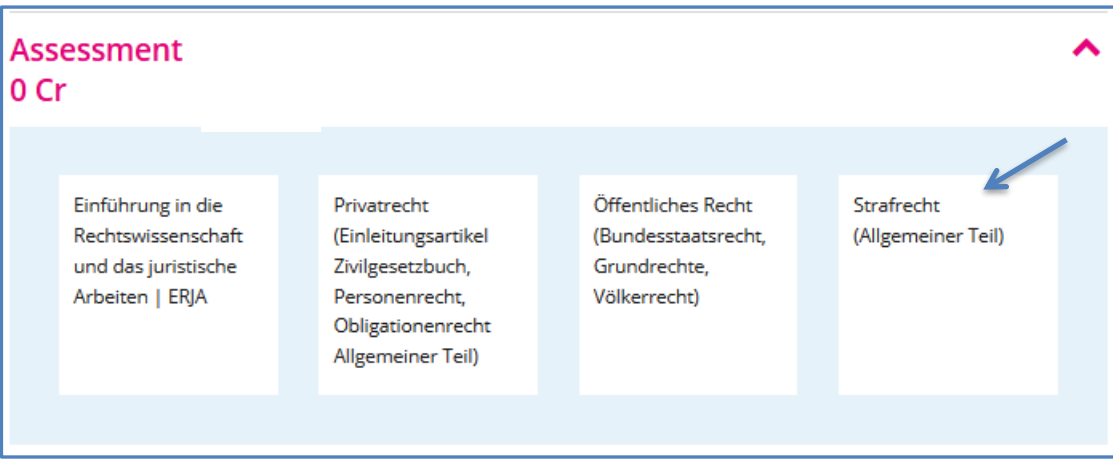

Befolgen Sie nun die Schritte a) bis f) in der angegebenen Reihenfolge:

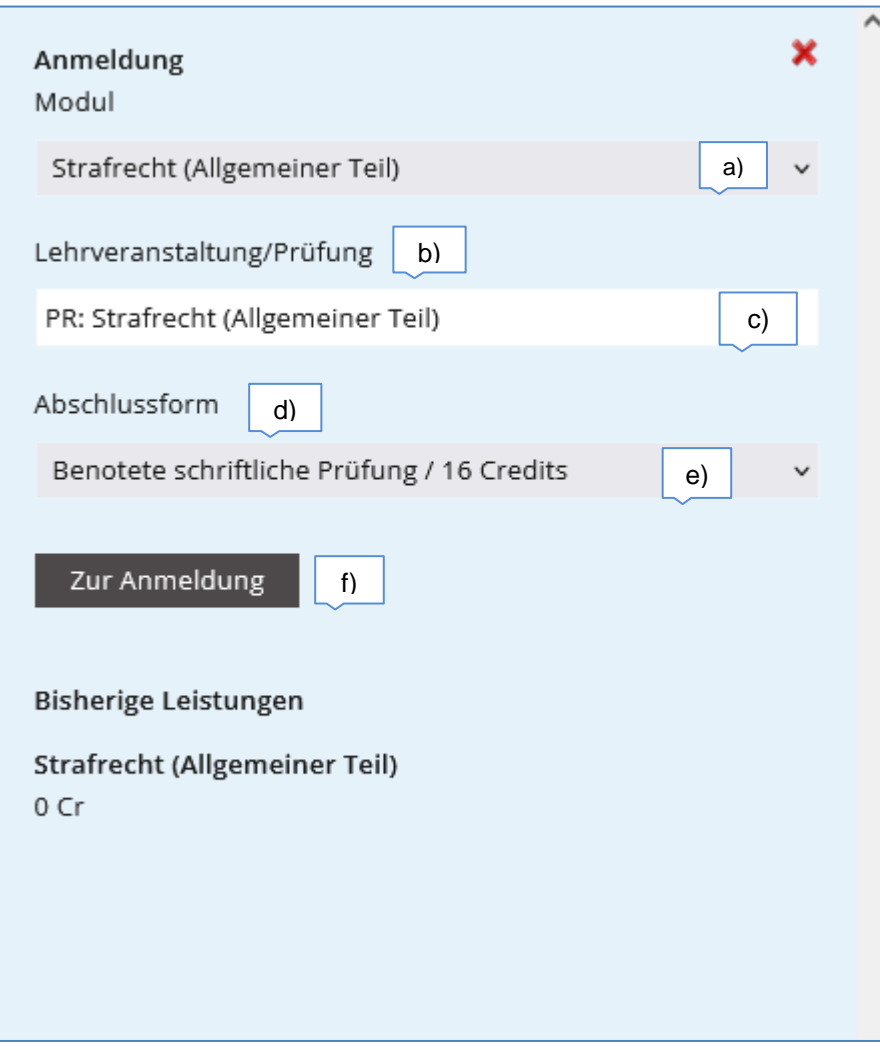

- a) Unter 'Modul' wählen Sie das gewünschte Modul
- b) Unter **Lehrveranstaltung/Prüfung** klicken Sie auf 'bitte auswählen'
- c) Wählen Sie die gewünschte Prüfung (Klick auf Kreis-Pfleil-Symbol)
- d) Bestätigen Sie Ihre Wahl nochmals mit dem Link **«Auswählen»**
- e) die Abschlussform wird angezeigt
- f) bestätigen Sie die Anmeldung mit dem Button Zur Anmeldung

| Anmelden |                                                      |                                                |                               |
|----------|------------------------------------------------------|------------------------------------------------|-------------------------------|
|          | Dateneingabe<br><b>Strafrecht (Allgemeiner Teil)</b> | <b>Abschluss</b>                               | Details ausblenden<br>Drucken |
|          | Session                                              | RF Herbstsemester 2022                         |                               |
|          | Fakultät                                             | Rechtswissenschaftliche Fakultät               |                               |
|          | Art der Prüfung                                      | Schriftlich                                    |                               |
|          | Prüfer                                               | Coninx Anna: Maeder Stefan                     |                               |
|          | Studienstufen                                        | <b>Bachelor</b>                                |                               |
|          | Kategorien                                           | RF: Bachelor-Prüfungen                         |                               |
|          | Dauer der Prüfung                                    | Schriftliche Bachelorprüfung (120 min)         |                               |
|          | Partnerprüfung                                       | <b>Nein</b>                                    |                               |
|          | Abnahmen                                             | Datum, Zeit Freitag, 20.01.2023, 09:00 - 11:00 |                               |
|          | Abbrechen                                            |                                                | Anmelden                      |

Mit dem Button Anmelden schliessen Sie Ihre Anmeldung ab.

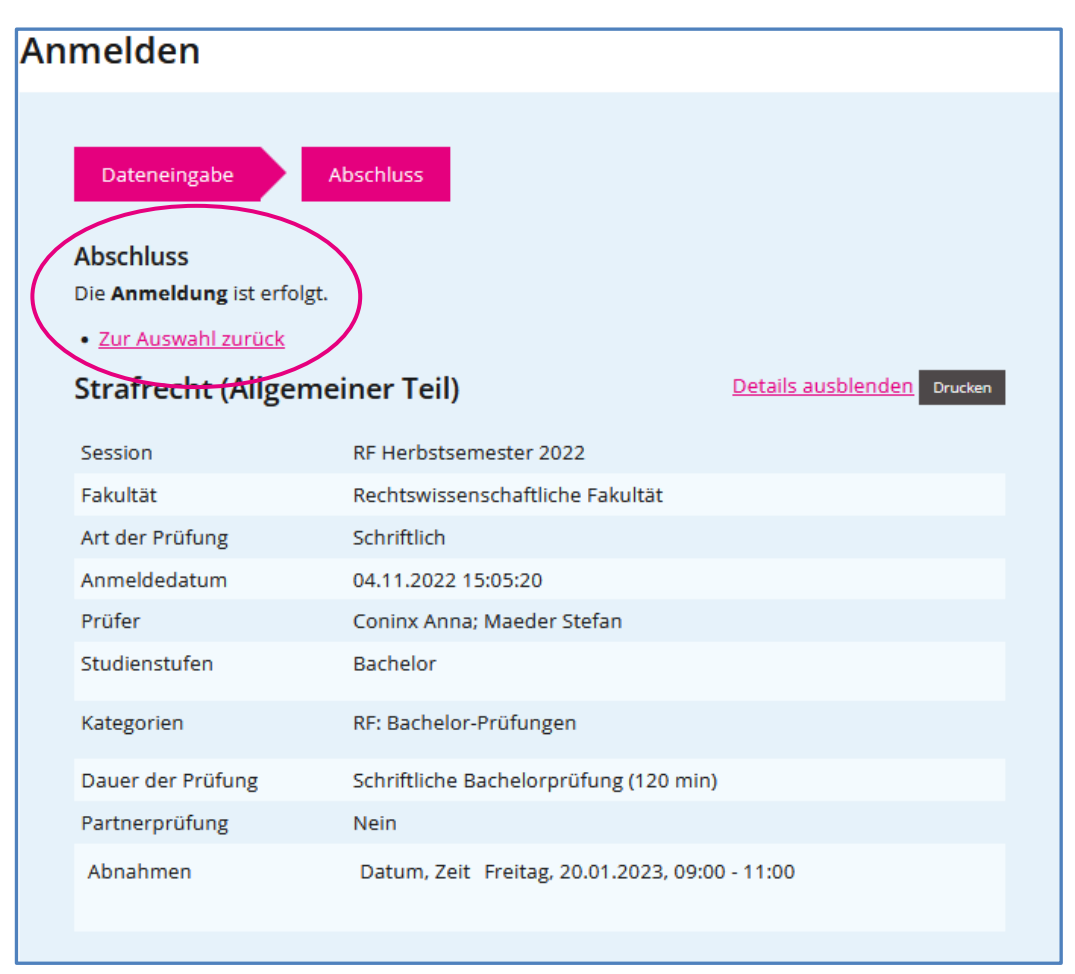

**Erst jetzt ist die Anmeldung registriert!**

#### <span id="page-5-0"></span>**3 Anmeldung zu mündlichen Partner-Prüfungen (Zweierprüfung)**

Wenn Sie eine mündliche Zweierprüfung mit Ihrem Lernpartner / Ihrer Lernpartnerin ablegen möchten, geben Sie hier die Matrikelnummer Ihres Prüfungspartners / Ihrer Prüfungspartnerin ein, bevor Sie die Anmeldung abschliessen. Beide Personen müssen zwingend die Matrikelnummer Ihres Prüfungspartners / Ihrer Prüfungspartnerin eingeben.

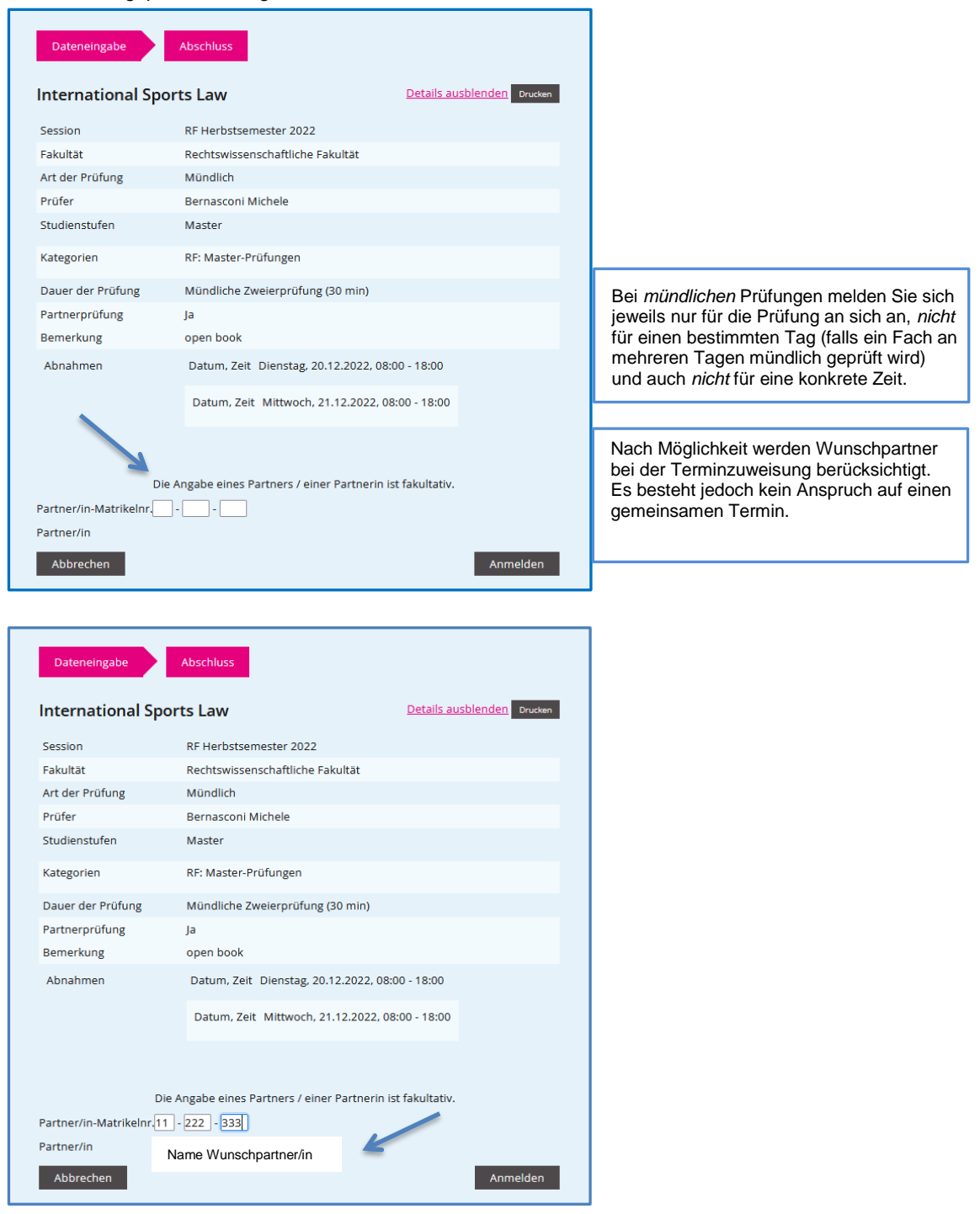

Klicken Sie «Enter» und der Name Ihres Lernpartners / Ihrer Lernpartnerin wird eingeblendet.

Bestätigen Sie anschliessend Ihre Anmeldung mit dem Button Anmelden

Der Anmeldeprozess ist abgeschlossen. Sie erhalten folgende Bestätigung:

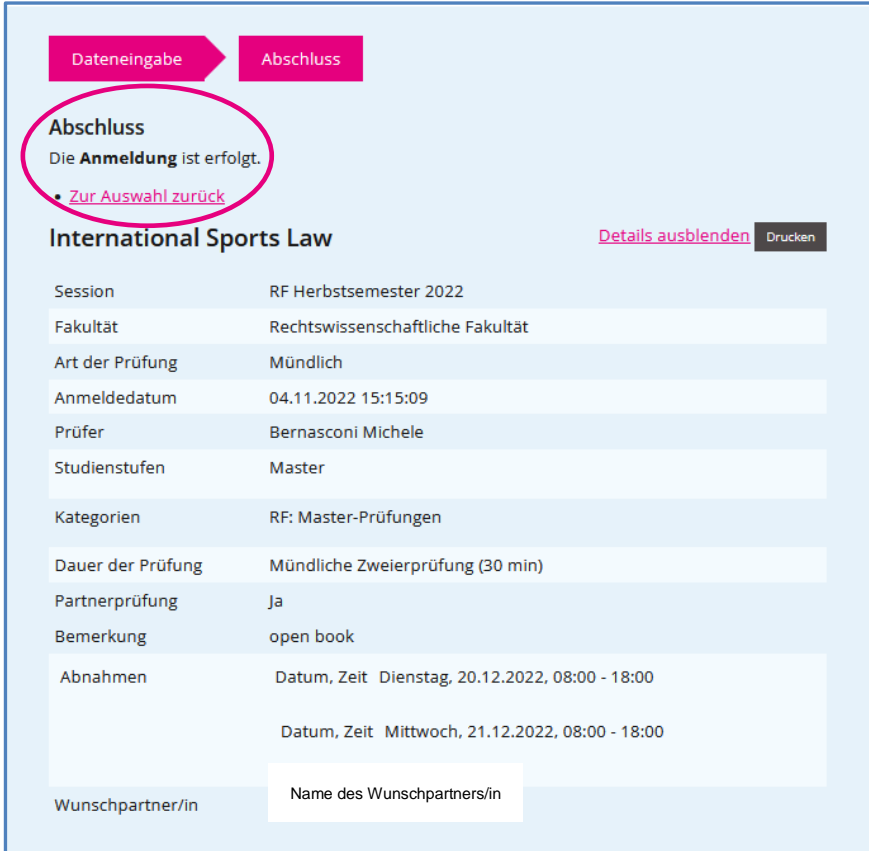

Auf der Anmeldebestätigung wird Ihr Wunschpartner / Ihre Wunschpartnerin aufgeführt:

#### <span id="page-7-0"></span>**4 Anmeldebestätigung ausdrucken / abspeichern**

Wählen Sie in der Navigation rechts den Bereich «Anmeldungen (ohne KSF)». Wählen Sie anschliessend die gewünschte Prüfungssession und klicken Sie auf den Button Alle drucken

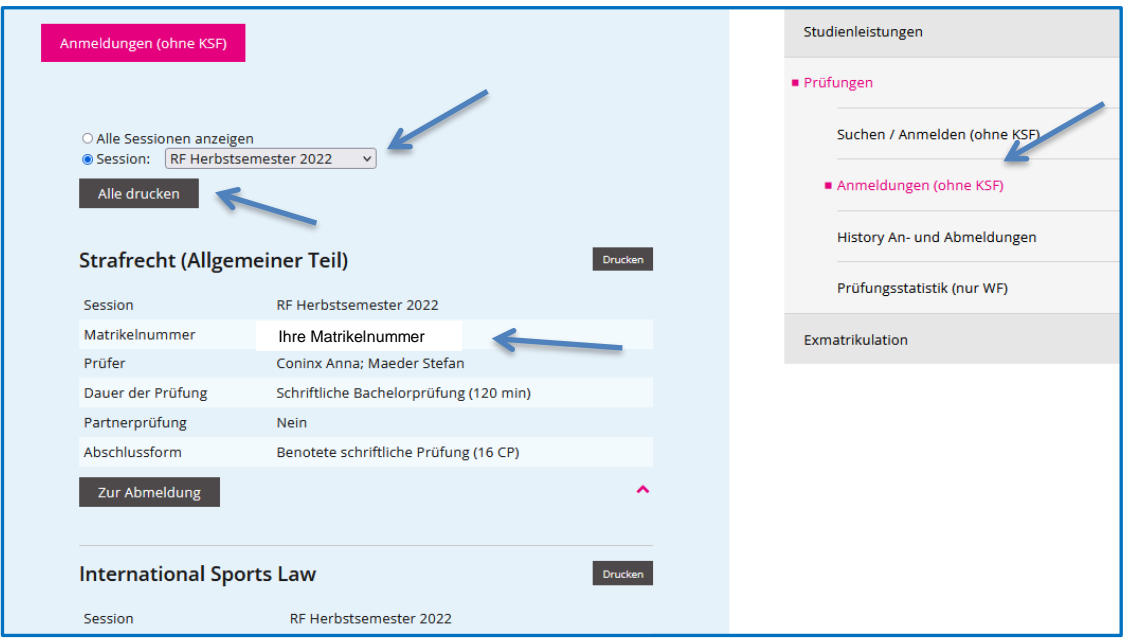

In einem neuen Fenster werden Ihre Prüfungsanmeldungen aufgelistet.

**Drucken Sie die Liste – die Ihre Matrikelnummer aufweist – aus oder speichern Sie sie zu Beweiszwecken.**

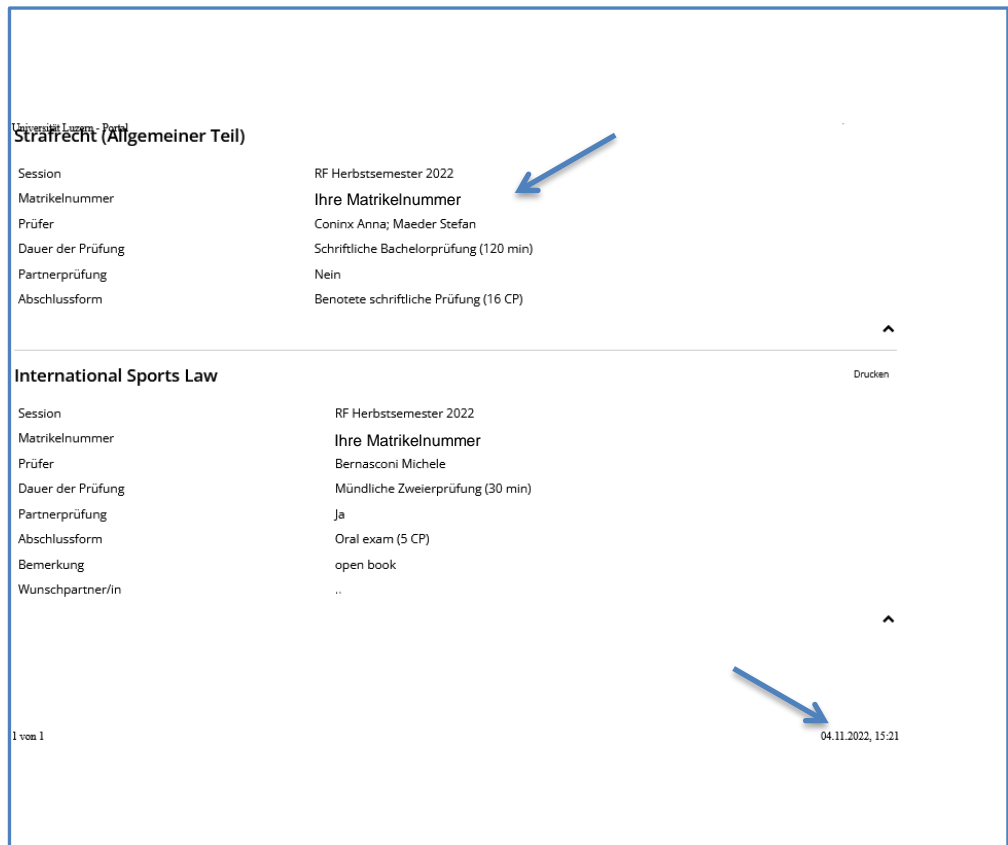

#### <span id="page-8-0"></span>**5 Abmeldung**

Wenn Sie sich von einer angemeldeten Prüfung innerhalb der Anmeldefrist zurückziehen möchten, gehen Sie zurück zur Übersicht der «**Studienleistungen»** und wählen Sie wiederum den Bereich, in welchem Sie eine Abmeldung vornehmen möchten. Scrollen Sie in der Liste der angezeigten Module bis zum gewünschten Modul und betätigen Sie den Link **«Abmelden»**

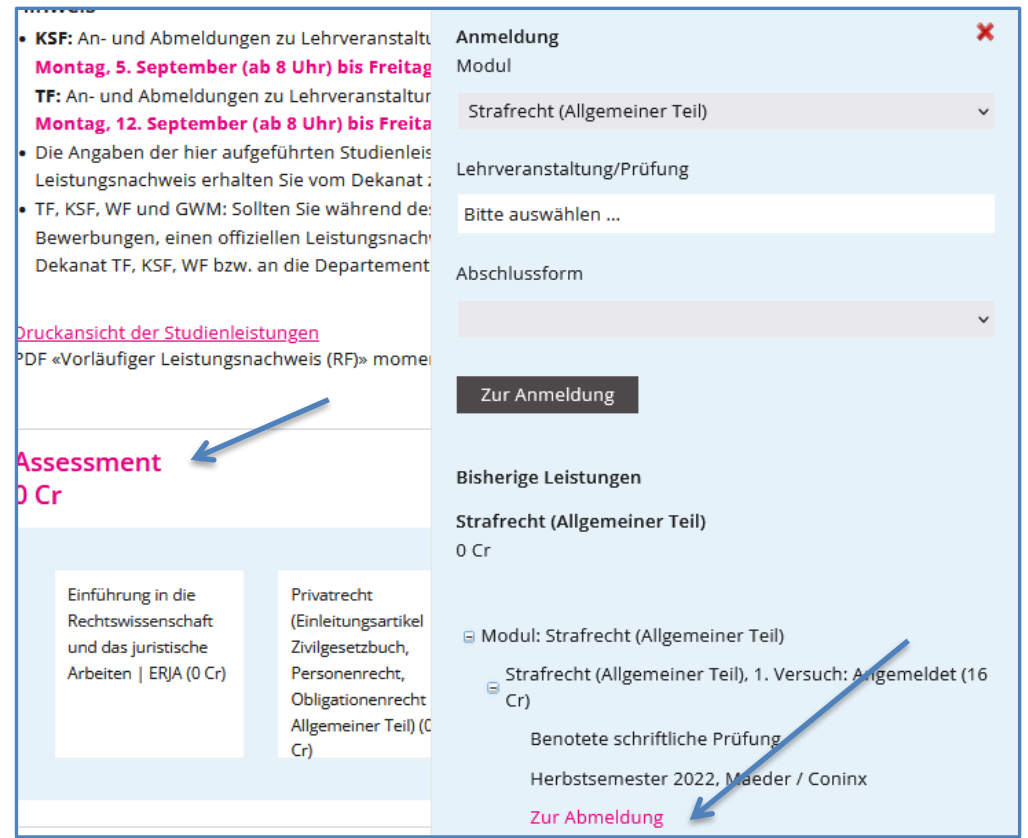

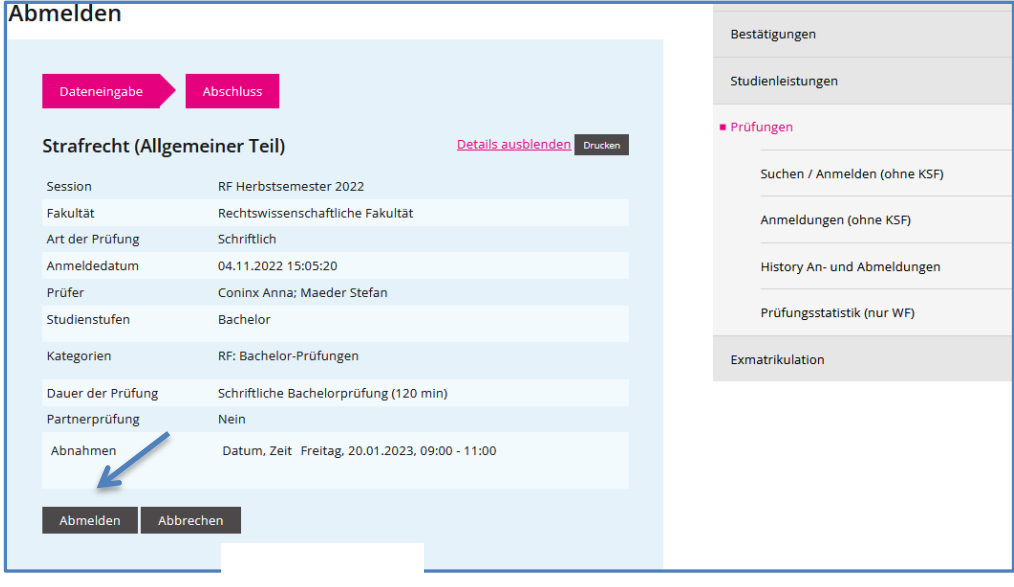

Bestätigen Sie die Abmeldung mit dem Button Abmelden

**Leitfaden Online Anmeldung für Prüfungen**  Seite: 10/11

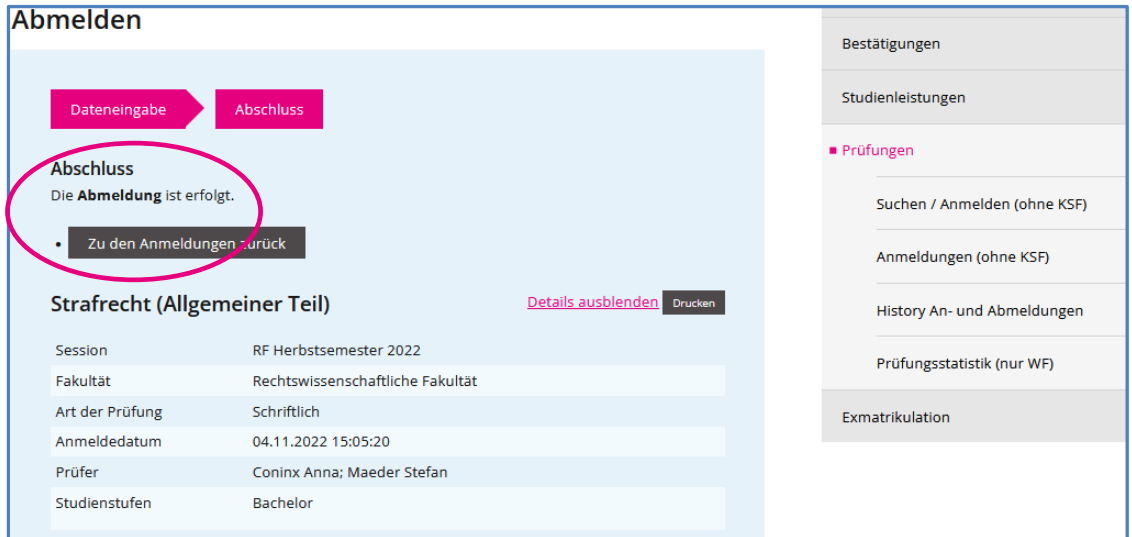

# <span id="page-9-0"></span>**6 History**

Eine Übersicht, wann Sie sich für welche Prüfung an- bzw. abgemeldet haben, erhalten Sie unter:

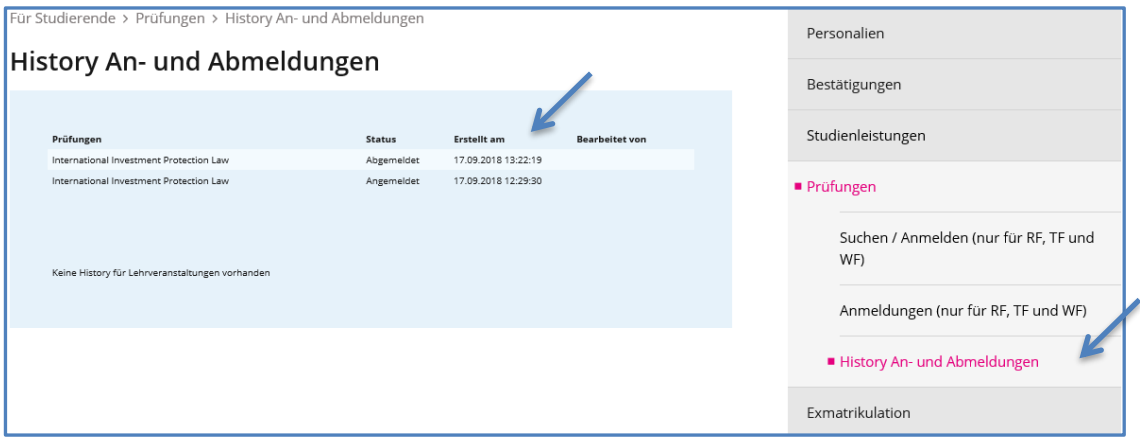

#### <span id="page-10-0"></span>**7 Persönlicher Prüfungseinsatzplan**

Das Datum der Freischaltung des persönlichen Prüfungseinsatzplanes wird in der Infomail des Dekans mitgeteilt.

Unter **«Anmeldungen (ohne KSF)»** können Sie Ihre persönlichen **Prüfungstermine** (Datum, Zeit), den Prüfungsort sowie die an der Prüfung beteiligten Personen einsehen. Klicken Sie dazu bei den einzelnen Prüfungen auf den Link **«Termine anzeigen»** oder wählen Sie den Button Alle drucken.

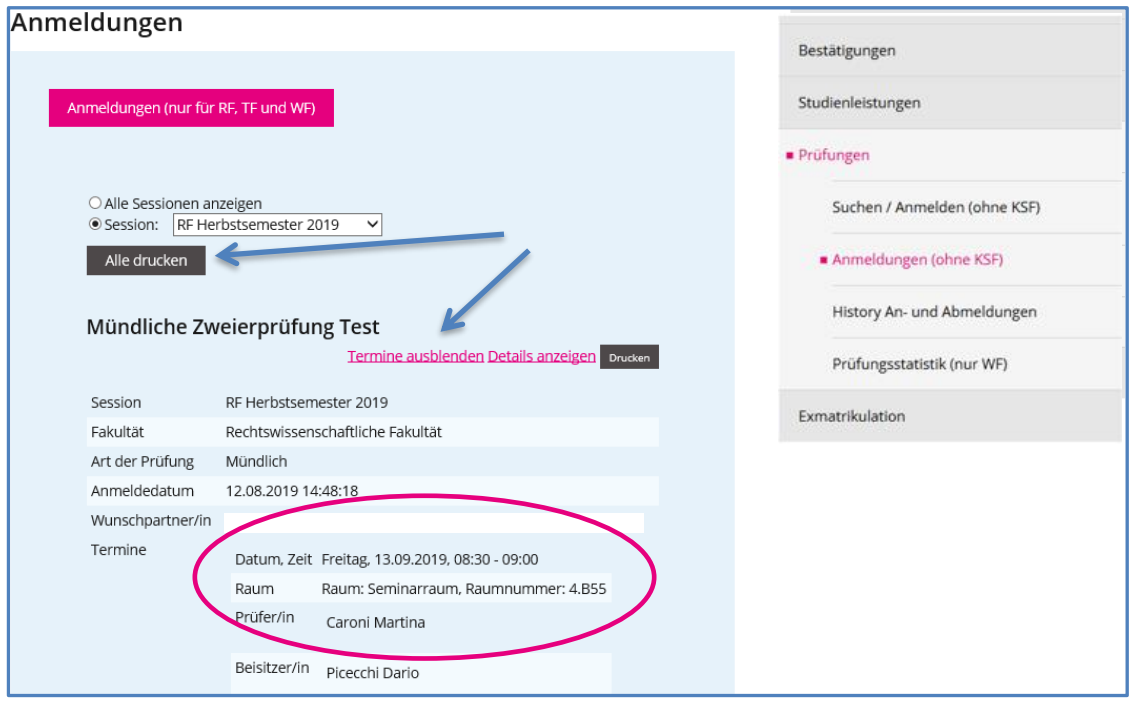

Bitte drucken Sie Ihren persönlichen Prüfungseinsatzplan aus.

Für folgende Lehrveranstaltungen wird kein persönlicher Prüfungseinsatzplan im UniPortal angezeigt:

- Proseminare, Seminare, Falllösungen
- Gastlehrveranstaltungen
- Lehrveranstaltungen, die anstelle von Prüfungen eine andere Art der Leistungskontrolle vorsehen (z.B. eine schriftliche Arbeit)

Weitere Informationen zu Prüfungen finden Sie auf [www.unilu.ch/rf/pruefungen.](http://www.unilu.ch/rf/pruefungen)

Bei allfälligen technischen Fragen wenden Sie sich bitte an den Helpdesk der Universität Luzern: *helpdesk@stud.unilu.ch* oder Tel. +41 41 229 50 10